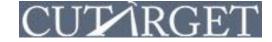

**Step 1:** Click on the **Peer Group** drop down, located in the upper left hand side of the screen. Then Click –**Create Peer Group-** (the first option in the drop down)

| Strengths and Weak<br>Lending<br>Financial Performar<br>Member Value<br>Roles<br>Dashboards<br>Operational Data<br>My Packets | -Create Peer Group-<br>All Credit Unions in U.S. (D)<br>Credit Unions \$100M-\$250M (D)<br>Credit Unions \$20M-\$20M (D)<br>Credit Unions \$20M-\$50M (D)<br>Credit Unions \$250M-\$500M (D)<br>Credit Unions \$250M-\$10 (D)<br>Credit Unions \$50M-\$10 (D)<br>Credit Unions \$5M-\$100M (D)<br>Credit Unions Less than \$2M (D)<br>Credit Unions over \$1B (D) |
|----------------------------------------------------------------------------------------------------|----------------------------------------------------------------------------------------------------|
|----------------------------------------------------------------------------------------------------|----------------------------------------------------------------------------------------------------|

Step 2: Set the Financial criteria for your Peer Group.

- **1.** You may enter minimum and/or maximum ranges for each criterion please be sure to use the notation directions (boxed in red).
- 2. To see which credit unions match the criteria you set, click the **Preview** button.
- 3. To exclude a specific credit union(s) from your Peer Group, select it in the preview table and click **Remove.**

|                                           | als Geography                           | Supplier Rela                                                                     | ationships                                                 | Include/Ex                                                                             | clude                                                                                            |                            |                                      |                       |
|-------------------------------------------|-----------------------------------------|-----------------------------------------------------------------------------------|------------------------------------------------------------|----------------------------------------------------------------------------------------|--------------------------------------------------------------------------------------------------|----------------------------|--------------------------------------|-----------------------|
| 'inancials:                               | : Select institutions th                | at meet any <mark>f</mark> in                                                     | ancial crit                                                | eria by enter                                                                          | ing minimum and                                                                                  | /or maximum val            | ues for any of the                   | formulas below.       |
| Select crite                              | ria using formulas and                  | account codes:                                                                    | Minimum                                                    | 1                                                                                      | Maximum                                                                                          | When                       | setting a minimu                     | m and maximum criteri |
| Assets                                    |                                         |                                                                                   |                                                            | 100m                                                                                   | 550                                                                                              | m use th                   | e following notati                   | on:                   |
| Loans                                     |                                         |                                                                                   |                                                            |                                                                                        |                                                                                                  | k - Th                     | ousand                               |                       |
| Members                                   |                                         |                                                                                   | 100                                                        |                                                                                        |                                                                                                  | m = M                      |                                      |                       |
| Branches                                  |                                         |                                                                                   |                                                            |                                                                                        | 1                                                                                                | 0 b = Bil                  | lion                                 |                       |
|                                           |                                         |                                                                                   | 1                                                          |                                                                                        |                                                                                                  |                            |                                      |                       |
| Net Worth/                                | Assets                                  |                                                                                   | 0                                                          |                                                                                        |                                                                                                  |                            |                                      | to set BOTH a minimum |
| ROA                                       |                                         |                                                                                   |                                                            |                                                                                        |                                                                                                  |                            |                                      | u can if it fits your |
| Loans/Shares                              |                                         |                                                                                   |                                                            |                                                                                        |                                                                                                  | analy                      | SIS                                  |                       |
| Loans/Shai                                | res                                     |                                                                                   |                                                            |                                                                                        |                                                                                                  | analy                      | 515.                                 |                       |
| Matching                                  | Institutions: [1019]                    | × c                                                                               |                                                            |                                                                                        | Preview                                                                                          | → Next                     | 2                                    | 1                     |
| Matching<br>State                         |                                         |                                                                                   | Asse                                                       | ets                                                                                    | Assets                                                                                           |                            | 2<br>Branches                        |                       |
| Matching                                  | Institutions: [1019]<br>Name            |                                                                                   | Asse<br>lign                                               | ets<br>549,716,796                                                                     | Assets 549,716,796                                                                               | → Next<br>Members<br>25457 | Branches 6                           | -                     |
| Matching<br>State<br>MA                   | Institutions: [1019]<br>Name            | A                                                                                 | Asse<br>lign<br>ealth                                      | ets                                                                                    | Assets<br>549,716,796<br>548,652,865                                                             |                            | Branches<br>6<br>9                   | - 0                   |
| Matching<br>State<br>MA<br>MD             | Institutions: [1019]<br>Name            | A<br>al Institutes of He                                                          | Agse<br>align<br>ealth<br>ncial                            | ets<br>549,716,796<br>548,652,865                                                      | Assets<br>549,716,796<br>548,652,865<br>545,704,728                                              |                            | Branches<br>6<br>9<br>9              | -                     |
| Matching<br>State<br>MA<br>MD<br>FL       | Institutions: [1019]<br>Name            | A<br>al Institutes of He<br>Tropical Finar<br>Hawaiiar                            | Agse<br>align<br>ealth<br>ncial                            | 549,716,796<br>548,652,865<br>545,704,728                                              | Assets<br>549,716,796<br>548,652,865<br>545,704,728<br>542,082,324                               |                            | 8 <u>ranches</u><br>6<br>9<br>9<br>9 | -                     |
| Matching<br>State<br>MA<br>MD<br>FL<br>HI | Institutions: [1019]<br>Name<br>Nationa | A<br>al Institutes of He<br>Tropical Finar<br>Hawaiiar<br>C<br>uiversity Of Kentu | Agse<br>align ealth<br>ncial on Tel original<br>prion acky | 549,716,796<br>548,652,865<br>545,704,728<br>542,082,324<br>540,057,635<br>539,724,561 | Assets<br>549,716,796<br>548,652,865<br>545,704,728<br>542,082,324<br>540,057,635<br>539,724,561 |                            | Branches 2<br>6<br>9<br>9<br>9<br>9  | -                     |

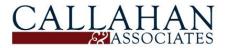

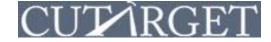

**Step 3:** Click the **Geography** tab. Set the Geographical criteria for your Peer Group.

- 1. By default, all states are selected. To deselect states, click the **No States** button.
- 2. To select a state(s), click on the state on the map so it turns grey.
- 3. To select a **NCUA Region**, click on the region name in the list of regions.

| Financial                                       | ls Geography               | Supplier Relationships    | Include/Exclud                                  | e                                                                                                    |                                                            |                                                                                                    |       |
|-------------------------------------------------|----------------------------|---------------------------|-------------------------------------------------|----------------------------------------------------------------------------------------------------|------------------------------------------------------------|----------------------------------------------------------------------------------------------------|-------|
| С<br>ні<br>с<br>с<br>с<br>с<br>с<br>с<br>с<br>с | OR ID<br>CA NV UT<br>AZ    | MT ND MN<br>WY SD V<br>CO | WI MIG<br>IL IN C<br>MO TN<br>AR TN<br>LA MS AL | H<br>PA<br>NC<br>GA<br>FL<br>V                                                                                  | ME<br>VT<br>MA<br>CT<br>RI<br>NJ<br>DE<br>DC<br>unselected | 3<br>NCUA REGION<br>I: New Englan<br>II: Mid Atlantic<br>II: Southeast<br>V: Central<br>V: Western<br>All States<br>▲ Back<br>★ Clear | d 🗍 🖳 |
| Matching<br>State                               | Institutions: [74]<br>Name | Assets                    | Ass                                             | ets                                                                                                    | Members                                                    | Branches                                                                                                    | ĺ     |
| NV                                              | Clark County               | 5                         | 530,257,488                                     | \$530,257,488                                                                                                   | 3399                                                       | 02 5                                                                                                    | 0     |
| UT                                              | Utah Power                 |                           | \$528,552,100                                   | \$528,552,100                                                                                                   | 2492                                                       | 24 7                                                                                                    |       |
| NV                                              | Greater Nevada             |                           | 505,918,244                                     | \$505,918,244                                                                                                   | 4687                                                       | 77 9                                                                                                    |       |
| NH                                              | Triangle                   |                           | \$505,375,124                                   | \$505,375,124                                                                                                   | 433                                                        | 12 8                                                                                                    |       |
| INII                                            | Boulder Dam                |                           | 496,548,701                                     | \$496,548,701                                                                                                   | 208                                                        | 19 1                                                                                                    |       |
| NV                                              | Doulder Dalli              |                           |                                                 | the second second second second second second second second second second second second second second second se |                                                            |                                                                                                    |       |

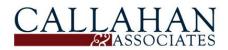

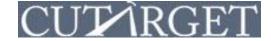

**Step 4:** Click the **Supplier Relationships** tab. Here you may shape your peer group based on institutions that use specific vendors.

**1.** In the **Type of Service** list, select from various service types. Click on any service type and the specific vendors will appear in the right-hand list labeled **Providers**.

| Financials                                                                            | Geography             | Supplier Relationships       | Include/Exclude                                                             |
|---------------------------------------------------------------------------------------|-----------------------|------------------------------|-----------------------------------------------------------------------------|
| endor-Based S                                                                         | election You ma       | y select institutions that u | se specific vendors. You can choose different sets of vendors of each type. |
| Type of Servic<br>3rd Party ALM<br>ALM Software<br>Apple Pay<br>Auditor<br>Bill Payer | e<br>Analysis Partner | 0                            | Providers Select All Clear All                                              |

2. Choose specific vendors in the **Providers** list. By default, all vendors are selected. **NOTE:** If you wish to select more than one vendor, you must hold down the **Ctrl** key on your keyboard when you click. If you are a MAC user, hold down the **Command** key.

| Financials                                                                                                    | Geography | Supplier Relationships | Include/Exclude                                                                                                    |  |  |  |  |
|----------------------------------------------------------------------------------------------------|-----------|------------------------|----------------------------------------------------------------------------------------------------|--|--|--|--|
| Jendor-Based Selection You may select institutions that use specific vendors. You can choose different sets of vendors of each type. |           |                        |                                                                                                    |  |  |  |  |
| rpe of Service<br>pple Pay<br>uditor<br>III Payor<br>C Processor<br>heck 21 Toll<br>theck Printer                                    |           |                        | Providers CO-OP Financial Services CUProdigy Card Services for Credit Unions Corporate One Covera Card Solutions Credit Union Card Center Fis |  |  |  |  |

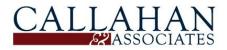

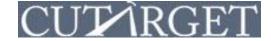

**Step 5:** Click the **Include/Exclude** tab. Here you may conduct a final review of your Peer Group.

- **1.** To **Exclude** credit unions from your Peer Group, uncheck the box to the left of the credit union(s).
- 2. When you are satisfied with your Peer Group, click **Name & Finish** in the lower right hand corner.

| Fin | nancials           | Geography                         | Supplier Relationships    | Include/Exclud               | le                          |                                   |            |    |
|-----|--------------------|-----------------------------------|---------------------------|------------------------------|-----------------------------|-----------------------------------|------------|----|
| at  | ching Ins<br>State | titutions: [21] Selec<br>Name     | ted: [19]                 | Assets                       | Assets                      | Members                           | Branches   |    |
| 1   | NV                 | Elko                              |                           | \$135,764,368                | \$135,764,368               | 13453                             | 3          | 54 |
| 1   | NH                 | New Hampshire                     |                           | \$234,968,788                | \$234,968,788               | 16540                             | 3          |    |
| 1   | ME                 | Town & Country                    |                           | \$267,116,697                | \$267,116,697               | 30997                             | 6          |    |
| 0   | ME                 | Peopleschoice                     |                           | \$157,094,862                | \$157,094,862               | 15329                             | 4          |    |
| 0   | ME                 | Bangor                            |                           | \$126,772,765                | \$126,772,765               | 14557                             | 3          |    |
| )   | ID                 | ICON                              |                           | \$227,961,822                | \$227,961,822               | 22187                             | 7          |    |
| 0   | ID                 | Capital Educators                 |                           | \$391,846,7 <mark>1</mark> 5 | \$391,846,715               | 52158                             | 7          |    |
| )   | ID                 | Beehive                           |                           | \$190,134,909                | \$190,134,909               | 22193                             | 4          |    |
| 0   | ID                 | TruGrocer                         |                           | \$226,760,562                | \$226,760,562               | 29828                             | 6          |    |
| 1   | со                 | Sterling                          |                           | \$127,698,193                | \$127,698,193               | 8758                              | 2          |    |
| 1   | со                 | Space Age                         |                           | \$106,596,890                | \$106,596,890               | 14673                             | 1          |    |
| 1   | со                 | Red Rocks                         |                           | \$235,624,886                | \$235,624,886               | 17178                             | 2          |    |
| 0   | со                 | Sunwest Education                 | nal                       | \$110,136,085                | \$110,136,085               | 10996                             | 3          |    |
| 1   | со                 | Denver Community                  | (                         | \$266,930,121                | \$266,930,12 <mark>1</mark> | 25297                             | 3          |    |
| cł  | -                  | exclude a specific i<br>Back X Cl | nstitution(s) from your a | nalysis, uncheck             | Contract Include            | of that credit uni<br>ne & Finish | on's name. | 2  |

**Step 6:** Before clicking **Save**, type a name for the Peer Group. Click **Yes** if you would like to immediately use the Peer Group in your current analysis. Click **No** if you would like to use the Peer Group at a later time.

| NAME IN POWERT MANAGE OF ADDRESS OF                                      |       |
|--------------------------------------------------------------------------|-------|
| What would you like to call this peer group?                             |       |
| Test PG - HowTo Doc                                                      |       |
| Would you like to use this as the current peer g <ul> <li>Yes</li> </ul> | roup? |
| No                                                                       |       |
|                                                                          |       |

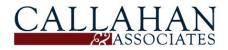

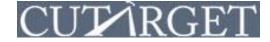

**NOTE:** To access your saved custom-built Peer Groups, click on the **Peer Group** drop down. Your custom-built Peer Groups will be highlighted in pink.

|   | -Create Peer Group-              |   |
|---|----------------------------------|---|
| k | All Credit Unions in U.S. (D)    |   |
|   | Credit Unions \$100M-\$250M (D)  |   |
| 1 | Credit Unions \$10M-\$20M (D)    | - |
|   | Credit Unions \$20M-\$50M (D)    |   |
|   | Credit Unions \$250M-\$500M (D)  |   |
|   | Credit Unions \$2M-\$5M (D)      |   |
|   | Credit Unions \$500M-\$1B (D)    |   |
|   | Credit Unions \$50M-\$100M (D)   |   |
|   | Credit Unions \$5M-\$10M (D)     |   |
|   | Credit Unions Less than \$2M (D) |   |
| H | Test PG - HowTo Doc 🧹            | - |
|   | Credit Unions over \$1B (D)      |   |

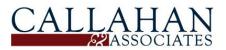